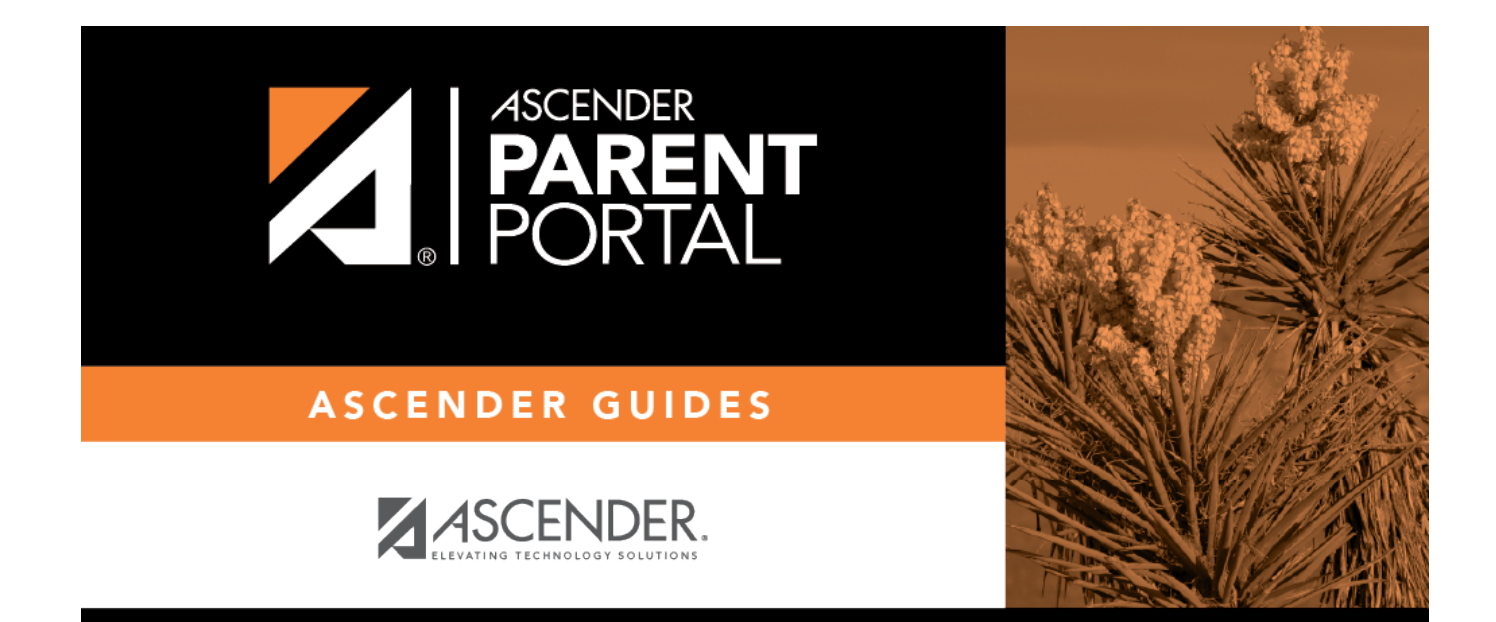

# **Alerts (Alertas)**

 $\,$  ii

### **Table of Contents**

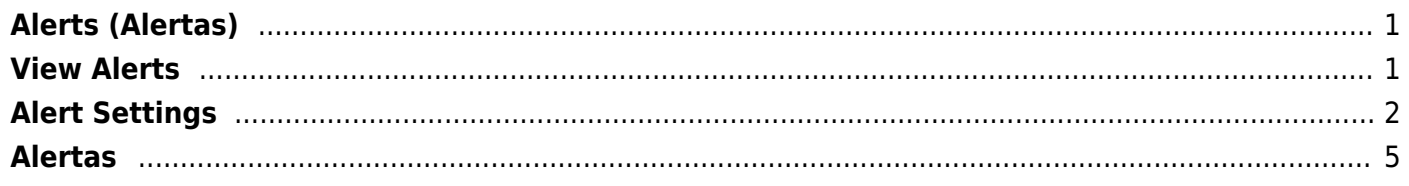

iv

# <span id="page-4-0"></span>**Alerts (Alertas)**

#### *ASCENDER ParentPortal > Alerts*

Alerts are messages notifying you if the student has any grades or attendance information you should be aware of, such as an absence, tardy, or low grade.

PP

- **View Alerts** View alert messages that have been generated according to your alert subscription.
- **Set Alerts** Change your alerts subscription at any time so that you only receive the alert messages you want to see.

By default, you are automatically subscribed to two alerts:

- Unexcused absence alerts, first occurrence of the day
- Failing grade alerts

You can change your alerts subscription at any time.

**NOTE:** To set up and receive alerts:

- Your email address must be verified on the [My Account](https://help.ascendertx.com/parentportal/doku.php/myaccount) page.
- The same email address must be entered in your student's contact information record at the campus.
- You must set up alerts in ASCENDER ParentPortal.

Ifany of your students have alerts, the number of alerts is displayed next to the alert icon the top-right corner of every page in ParentPortal.

On any page in ParentPortal, click the alert icon  $\Omega$  in the top-right corner. You can see the two most recent alerts for the student. To view all alerts, you must go to the Alerts page.

# <span id="page-4-1"></span>**View Alerts**

View Alerts is the default view.

The number of new, unread alerts is displayed in a red circle.

The complete alert message is displayed under **Description**.

If the student has more than one alert, the alerts are displayed in the order received, with the most recent alert at the top of the list.

#### **Tips:**

- New, unread alerts are bold.
- Once you have read an alert, you can select **Read**. The alert will be no longer be bold.
- Clear the **Read** check box to change the alert back to unread.
- You can adjust the page to show or hide any alerts you have already read:
	- To see only new, unread alerts, set **View Read Alerts** to **No**.
	- To see all alerts, set **View Read Alerts** to **Yes**.

# <span id="page-5-0"></span>**Alert Settings**

❏ Click or tap **Set Alerts**.

Alert preferences must be set for each student on your account.

#### **Notification Type**

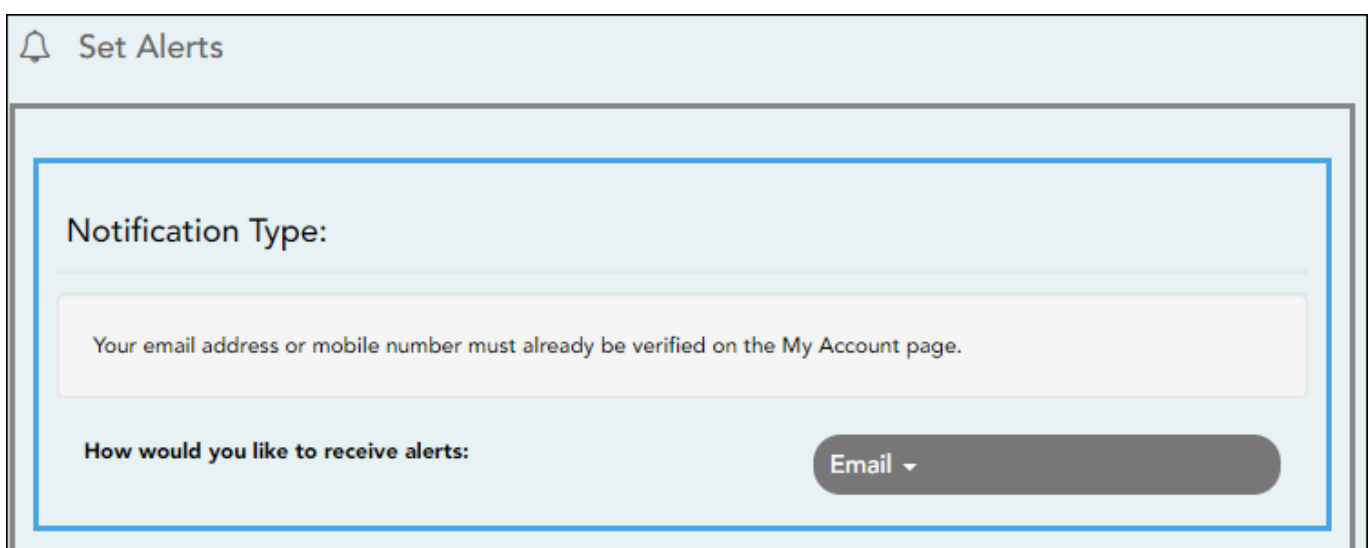

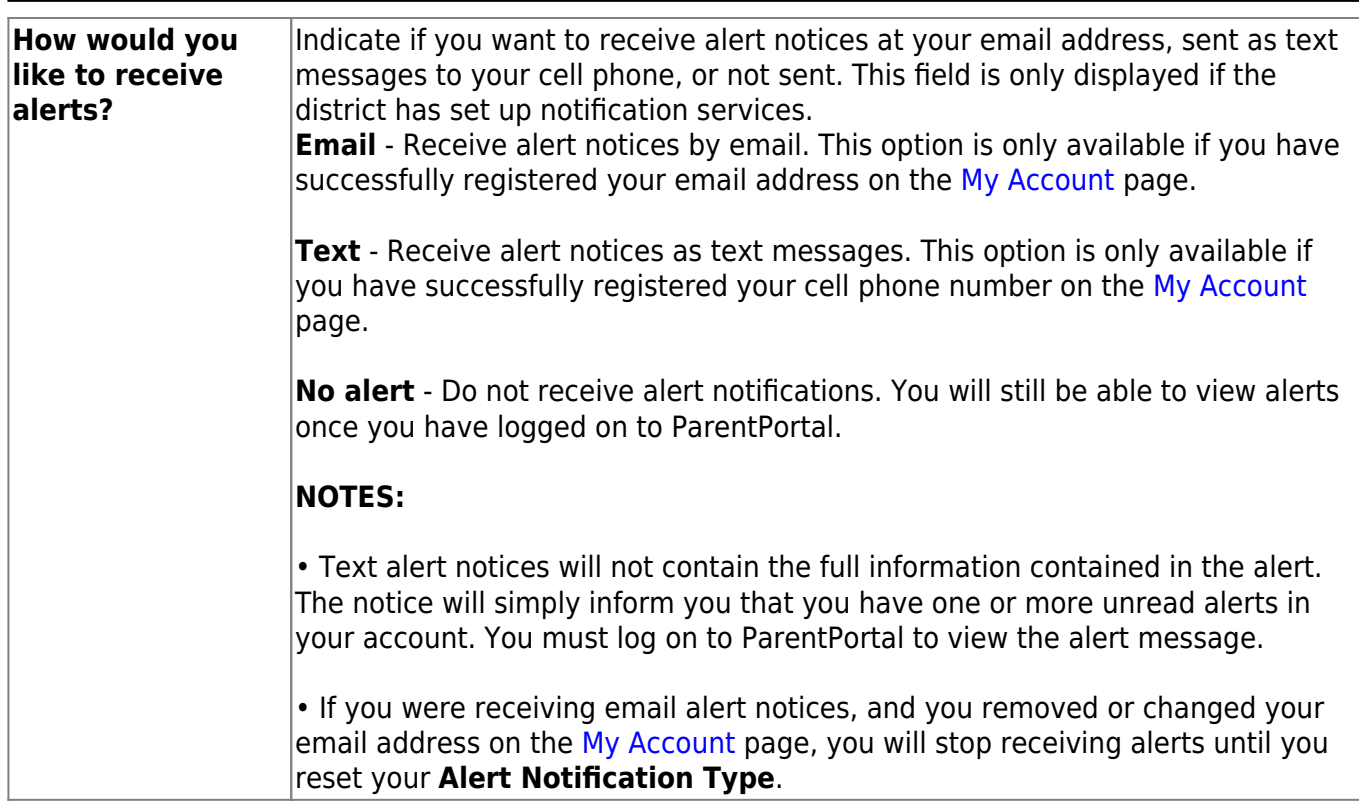

There are three categories of alerts: attendance, class average, and assignment grades.

#### **Attendance Alerts**

Attendance alerts allow you to be notified if your student is marked late or absent.

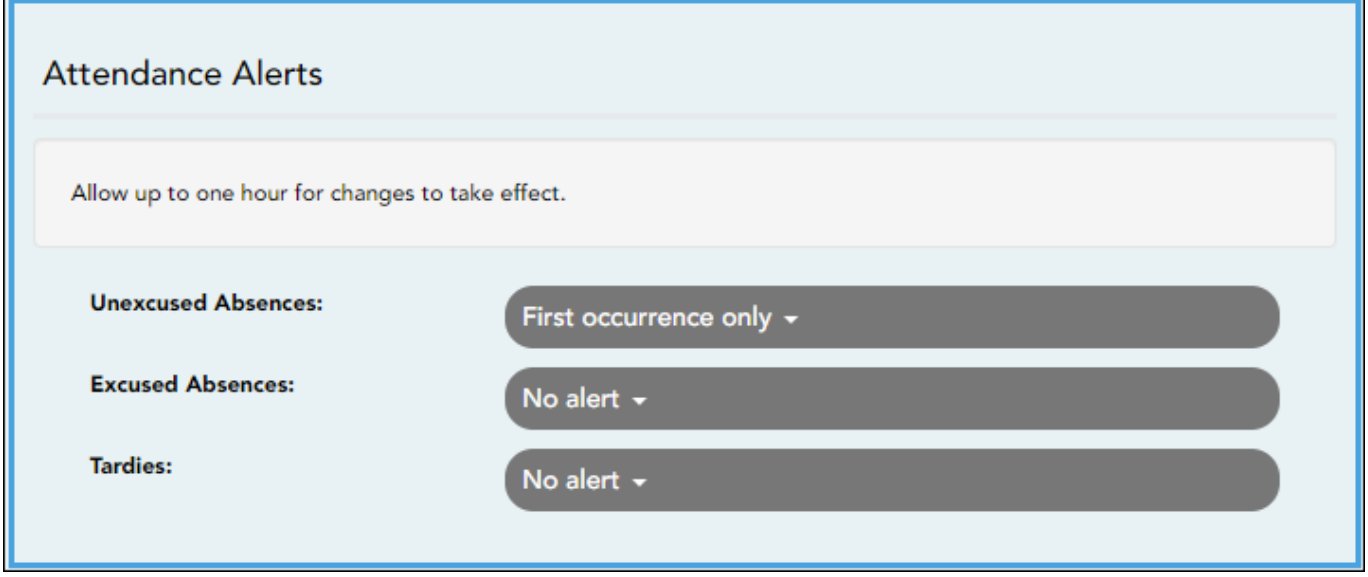

For each type of absence (Excused, Unexcused, and Tardy), indicate when you want to be notified:

**No alert** - Select if you do not want to be notified of your student's absences.

**First occurrence only** - Select if you only want to be notified of an absence for the first period the student is absent.

**All occurrences** - Select if you want to be notified of all absences for all periods of the day.

#### **Class Average Alerts**

Class Average alerts allow you to be notified if the student's grade average in a class falls below a specified grade. By default, you will receive an alert any time the student's grade average in a class falls below failing. You can change the alert by specifying another grade.

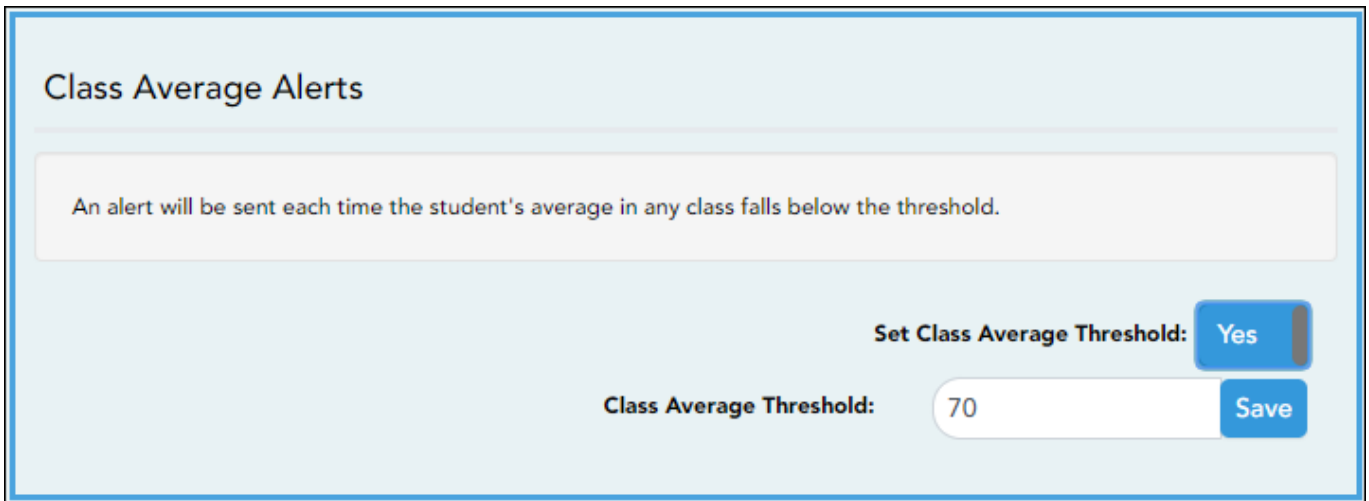

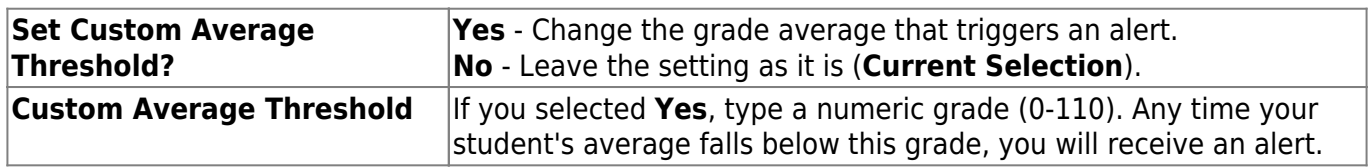

#### **Assignment Grade Alerts**

Assignment Grade alerts allow you to be notified if the student receives an assignment grade below a specified grade in any class. By default, you will receive an alert any time the student receives a failing assignment grade in any class. You can change the alert by specifying another grade.

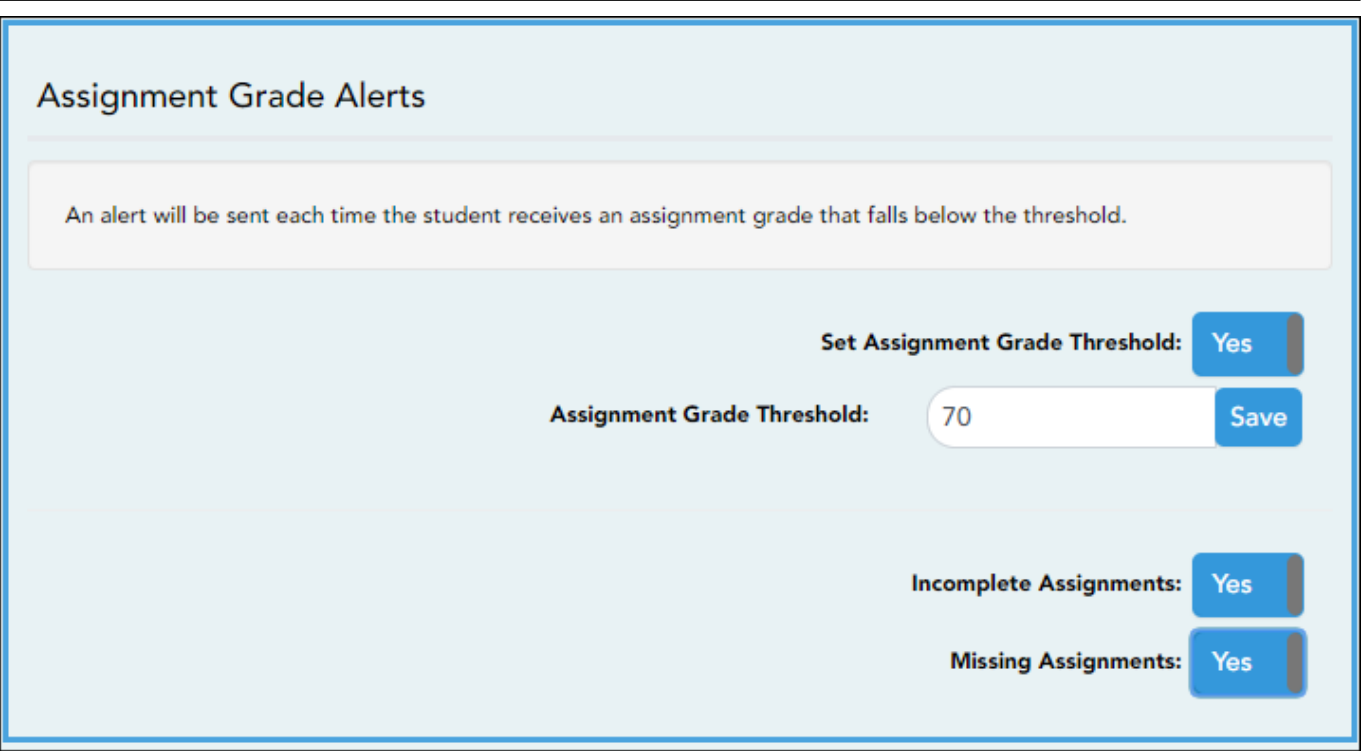

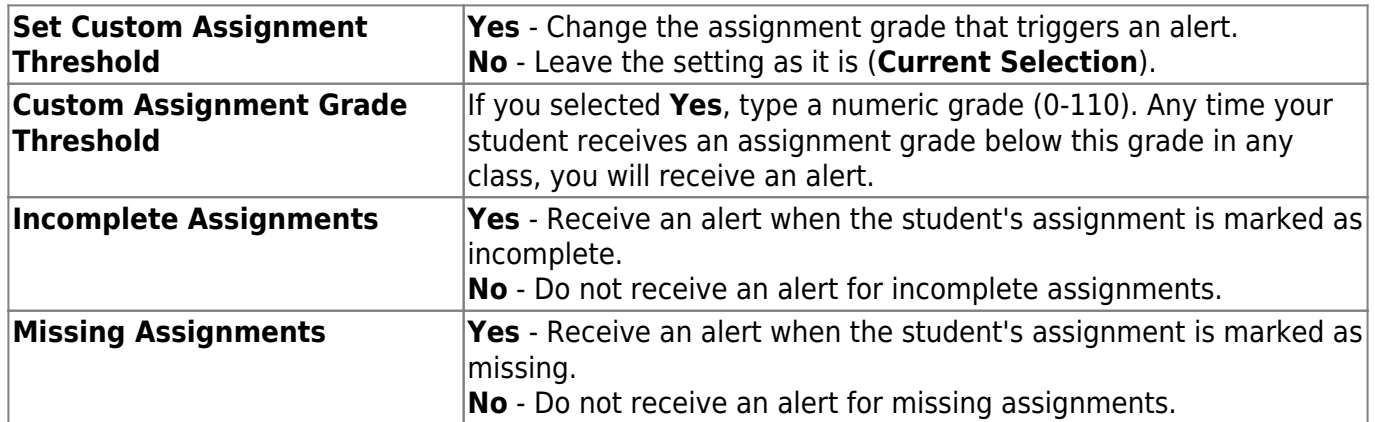

# <span id="page-8-0"></span>**Alertas**

#### *ASCENDER Parent Portal > Alertas*

Las alertas son mensajes que le informan si hay información sobre las calificaciones o la asistencia de su estudiante de la que usted deba enterarse, como una falta, retardo o baja calificación.

- Ver alertas Ver los mensajes de alerta que se han generado de acuerdo con sus suscripción a alertas.
- Establecer alertas Cambiar en cualquier momento su suscripción a alertas, para que sólo reciba los mensajes de alerta que quiere ver.

Por defecto, se le suscribe automáticamente a dos alertas:

- Alertas de falta injustificada, primera vez que ocurra en el día
- Alertas de calificación reprobatoria

Puede cambiar su suscripción a alertas en cualquier momento.

**NOTA**: Para establecer y recibir alertas:

• Su dirección de correo electrónico debe estar verificado en la página Mi cuenta. • La misma dirección de correo electrónico debe estar anotada en el registro de información de contacto de su estudiante en el plantel. • Debe establecer las alertas en ASCENDER ParentPortal.

Si alguno de sus estudiantes tiene alertas, la cantidad de alertas se muestra junto al ícono de alerta

en la esquina superior derecha de todas las páginas de ParentPortal.

Encualquier página de ParentPortal, haga clic en el ícono de alerta  $\Box$  en la esquina superior derecha. Puede ver las dos alertas más recientes del estudiante. To visualizar todas las alertas, debe ir a la página de Alertas.

### **Ver alertas**

La vista de Alertas es la vista por defecto.

La cantidad de alertas nuevas, no leídas se muestra en un círculo rojo.

El mensaje de alerta completo aparece debajo de **Descripción**.

Si el estudiante tiene más de una alerta, las alertas aparecen en el orden en que se recibieron, con la más reciente en la parte superior de la lista.

#### **Consejos:**

- Las alertas nuevas que no han sido leídas aparecen en negritas.
- Una vez que lea una alerta, puede seleccionar **Leída**. La alerta ya no estará en negritas.
- Despeje la casilla **Leída** para volver a marcar la alerta como no leída.
- Puede ajustar la página para mostrar u ocultar las alertas que ya ha leído:
	- Para ver solamente alertas nuevas y no leídas, configure **Ver alertas leídas** a **No**.
	- Para ver todas las alertas, configure **Ver alertas leídas** a **Sí**.

### **Ajustes de alertas**

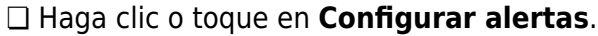

Debe configurar sus preferencias de alertas para cada estudiante en su cuenta.

### **Tipo de notificación**

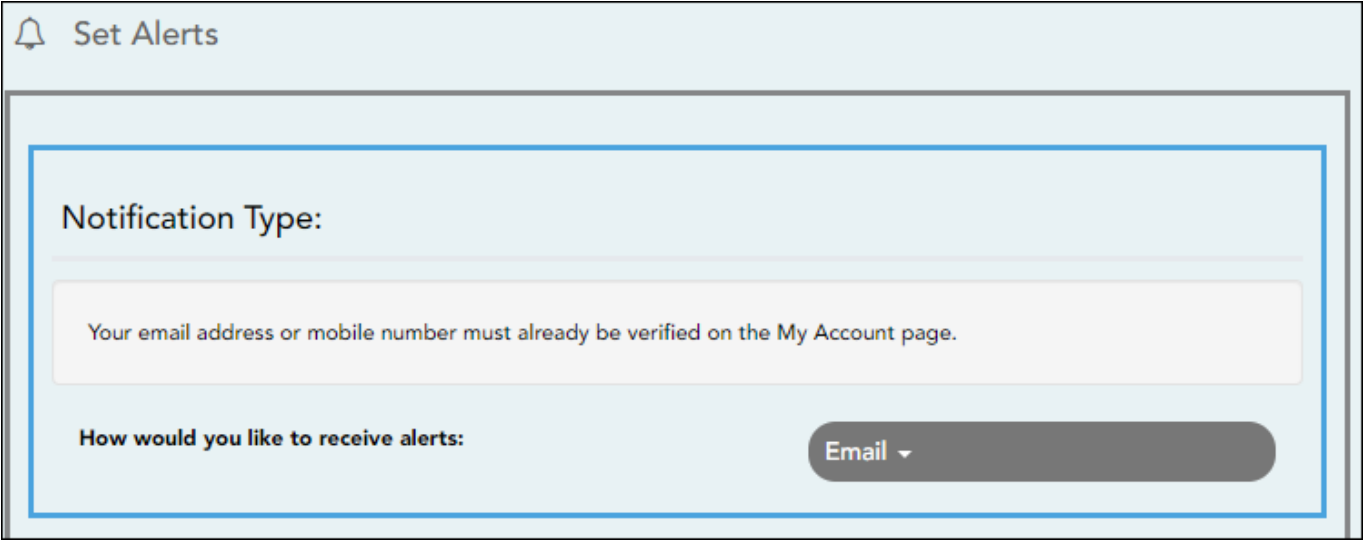

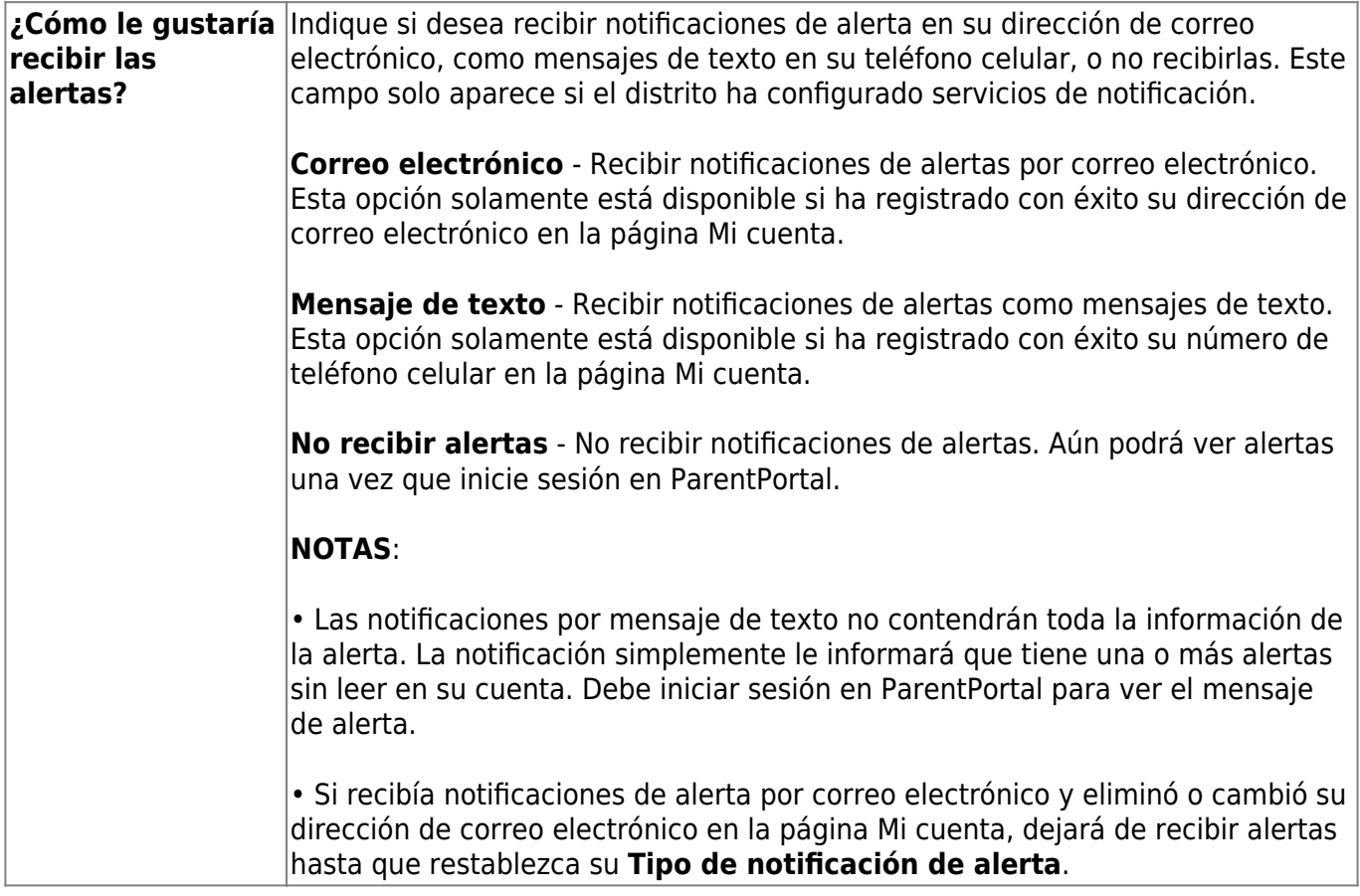

Hay tres categoría de alertas: asistencia, promedio de clase y calificación de tareas.

### **Alertas de asistencia**

—-

Las alertas de asistencia permiten que se le notifique si su estudiante llega tarde o falta.

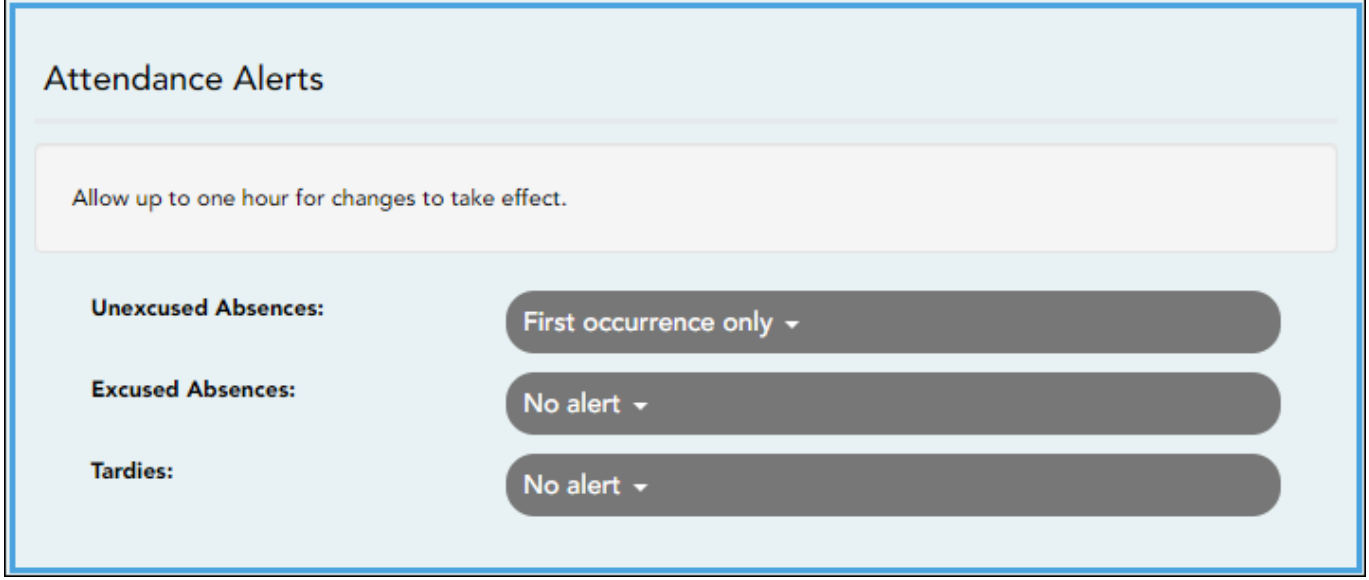

Para cada tipo de falta (justificada, injustificada y retardo), indique cuándo quiere que se le notifique:

\*No recibir alertas **- Seleccione si no quiere que le notifiquen de las faltas de su estudiante.**

Sólo la primera vez **- Seleccione si solamente quiere que le notifiquen de una falta de la primera clase en la que el estudiante estuvo ausente.**

Todas las ocasiones **- Seleccione si quiere que le notifiquen de todas las faltas de todas las clases del día. </div>**

**—-**

### **Alertas de promedio de la clase**

Las alertas de promedio de clase permiten que se le notifique si el promedio de calificaciones del estudiante en una clase está por debajo de una calificación específica. De manera predeterminada, recibirá una alerta cada vez que el promedio de calificaciones del estudiante en una clase sea reprobatorio. Puede cambiar la alerta especificando otra calificación.

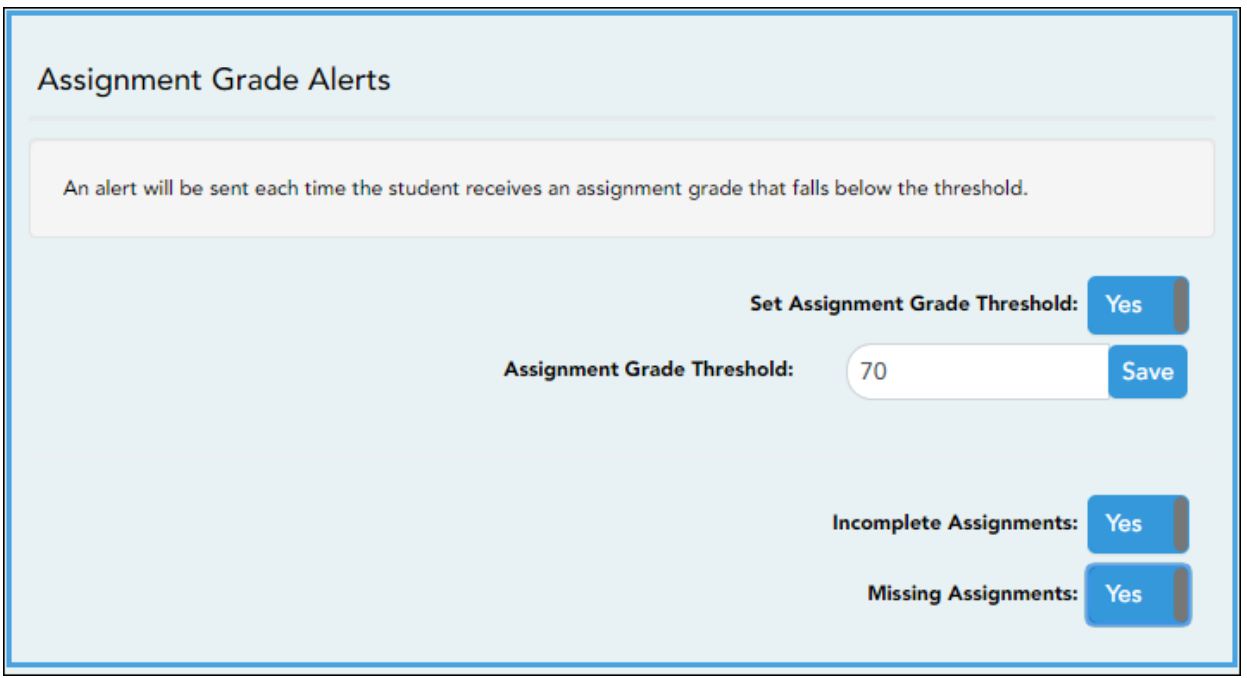

¿Establecer umbral de promedio personalizado? Sí - Cambia el promedio de calificaciones que causa una alerta. No - Deja la configuración como está (selección actual). ^Umbral de promedio personalizado|Si **seleccionó Sí, capture una calificación numérica (0-110). Cada vez que el promedio de calificaciones de su estudiante esté debajo de esta calificación, se le enviará una alerta. Alertas de calificaciones de tareas Las alertas de calificación de tareas permiten que se le notifique si el estudiante recibe una calificación en una tarea de cualquier clase que esté debajo de una calificación específica. De manera predeterminada, recibirá una alerta cada vez que el estudiante reciba una calificación reprobatoria en cualquier tarea de cualquier clase. Puede cambiar la alerta especificando otra calificación. Establecer umbral personalizado para tareas Sí - Cambia la calificación en una tarea que causa una alerta. No - Deja la configuración como está (selección actual). Umbral de calificaciones de tareas personalizado Si seleccionó Sí, capture una calificación numérica (0-110). Cada vez que su estudiante reciba una calificación inferior a esta en cualquier tarea de cualquier clase, se le enviará una alerta. Tareas incompletas Sí - Recibirá una aleta cuando una tarea del estudiante se marque como incompleta. No - No recibirá una alerta por tareas incompletas. ^Tareas faltantes|**Sí **- Recibirá una aleta cuando una tarea del estudiante se marque como faltante.**

No\*\* - No recibirá una alerta por tareas faltantes.|

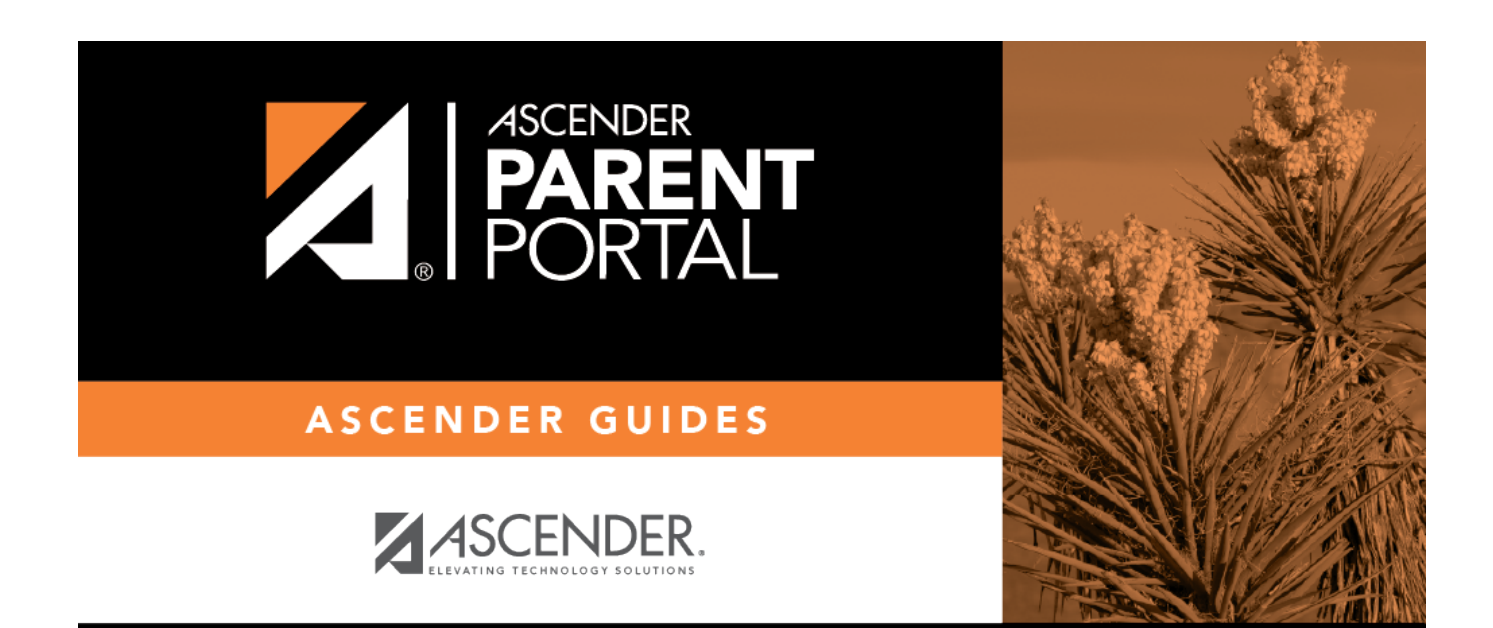

# **Back Cover**